**Koraki uporabe odjave in prijave prehrane preko mobilne aplikacije mAjdovščina**

# GooglePlay **IoS IoS** AppGallery

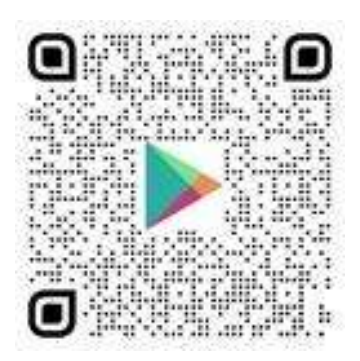

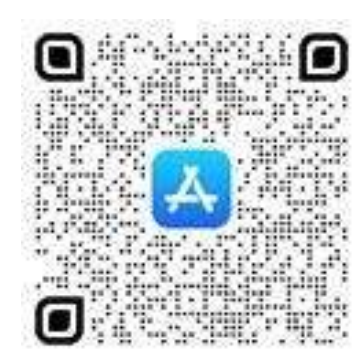

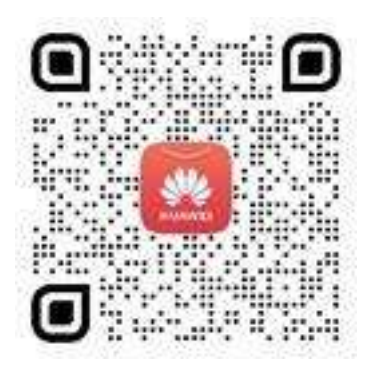

1. Naložite aplikacijo na pameten telefon

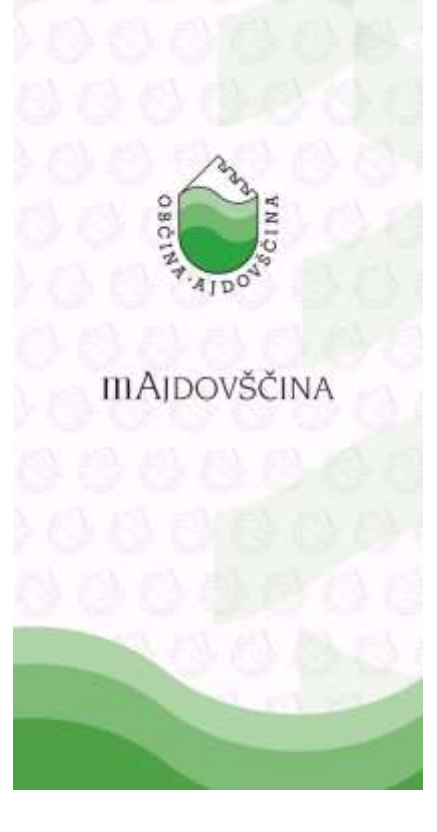

2. Izberite modul »šole in vrtci«

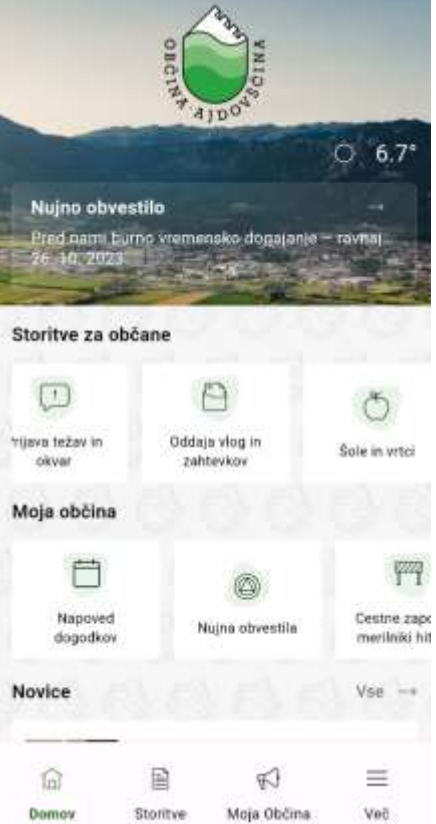

## 3. Izberite odjava in prijava prehrane v šoli

#### $\overline{\left\langle \right\rangle }$ Šole in vrtci

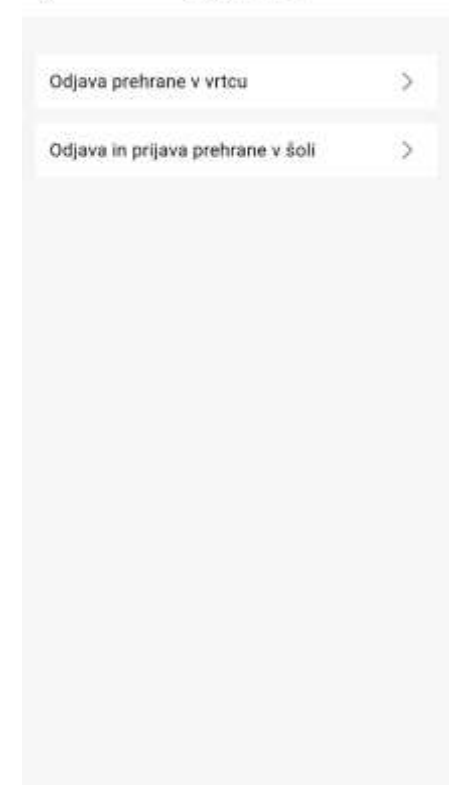

### 4. Izberite šolo

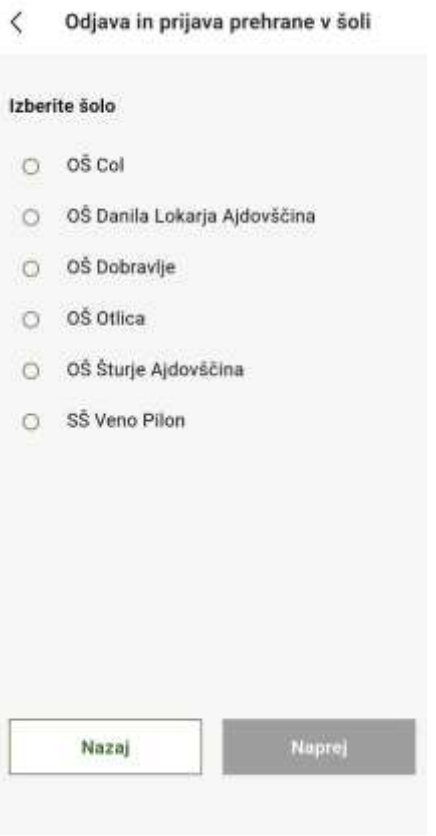

## 5. Vpišite podatke, ki so jih učenci prejeli v šoli

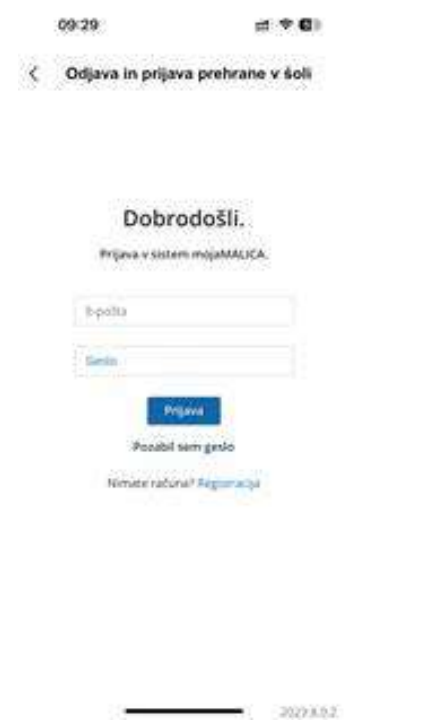